#### **NEURON 2021 Online Course**

## An Introduction to Mechanistic Modeling with NEURON

Instructors: Ted Carnevale, Robert McDougal, and Adam Newton

Associate instructors: Mandy Hanes, Joanna Jędrzejewska-Szmek, and Kelvin Jones

Supported in part by NIH and NSF

#### The NEURON Simulation Environment

For models of neurons and neural circuits that are

- closely linked to experimental observations and involve
  - complex anatomical and biophysical properties
  - electrical and/or chemical signaling

#### **Features**

- Performance
- Ease of use
- Active development
- User support
- Large user base

#### The NEURON Simulation Environment

#### **Active development**

- Open source project directed by Michael Hines at Yale https://github.com/neuronsimulator/nrn
- Supported by NIH and European Human Brain Project

#### **User support**

- Downloads, documentation, tutorials at https://www.neuron.yale.edu/
- Individual user support via Forum
   https://www.neuron.yale.edu/phpBB/,
   email, phone / Zoom / Skype etc.
- Courses: meetings (SFN, OCNS, other), summer course, workshops, webinars

## The NEURON User Community

Used by experimentalists, theoreticians, and educators for neuroscience research and teaching

As of February 2021

- more than 2400 publications
- more than 2000 subscribers to Forum and mailing list
- source code for > 1600 published models
   (> 750 using NEURON)
   at ModelDB https://modeldb.yale.edu/

# The What and the Why of Neural Modeling

The moment-to-moment processing of information in the nervous system involves the propagation and interaction of electrical and chemical signals that are distributed in space and time.

Empirically-based modeling is needed to test hypotheses about the mechanisms that govern these signals and how nervous system function emerges from the operation of these mechanisms.

#### **Topics**

- 1. How to create and use models of neurons and networks of neurons
  - How to specify anatomical and biophysical properties
  - How to control, display, and analyze models and simulation results
- 2. How NEURON works
- 3. How to add user-defined biophysical mechanisms

## From Physical System to Computational Model

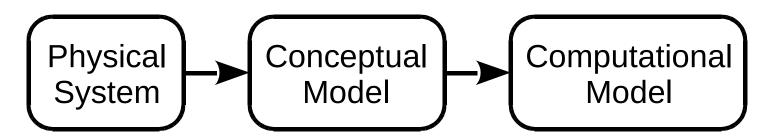

Conceptual model:

simplified representation of the physical system

Computational model:

accurate representation of the conceptual model

A close match between the conceptual model and

the computational model is essential ("conceptual control").

# From Physical System to Computational Model

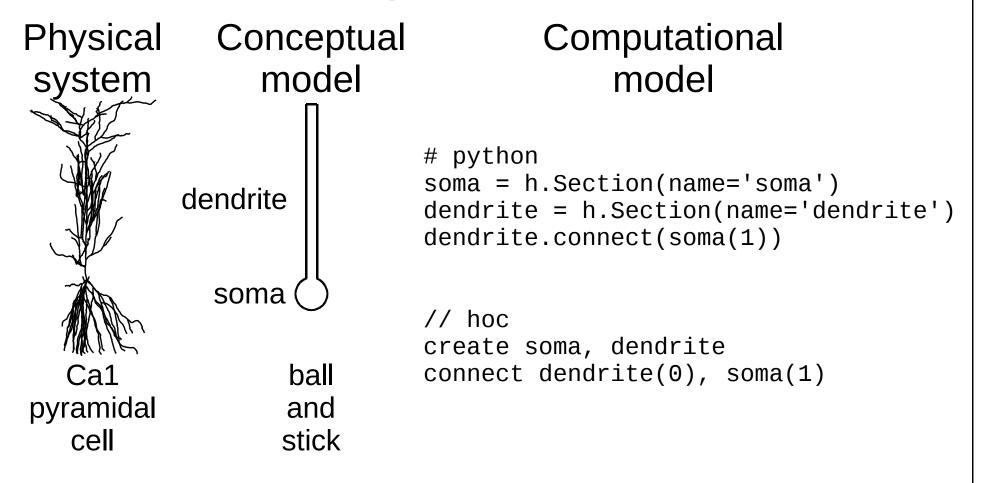

## **Fundamental Concepts**

| Signals    | What<br>moves      | Driving<br>force          | What is conserved |
|------------|--------------------|---------------------------|-------------------|
| Electrical | charge<br>carriers | voltage<br>gradient       | charge            |
| Chemical   | solute             | concentration<br>gradient | mass              |

## Conservation of Charge

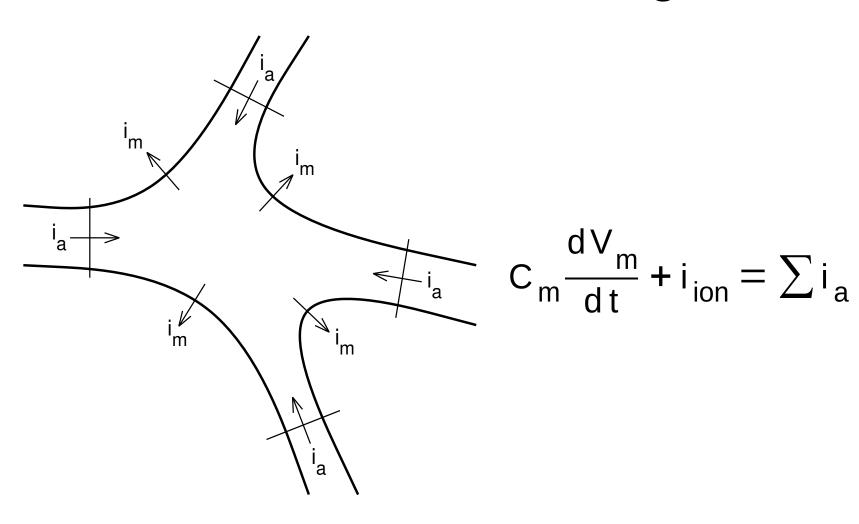

#### **Electrically Compact Model**

## Injected current

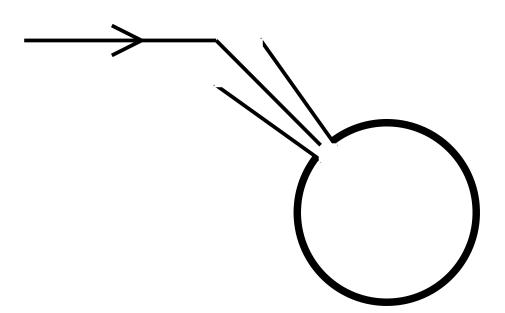

$$C_{m} \frac{dV_{m}}{dt} + i_{ion} = \sum i_{a}$$

#### Is NEURON 8.x installed and working?

In a terminal (user entries **bold**):

```
[ted@blitz Desktop]$ neurondemo
NEURON -- VERSION 8.0a-575-gd9462cc master (d9462cc) 2021-05-27
Duke, Yale, and the BlueBrain Project -- Copyright 1984-2021
See http://neuron.yale.edu/neuron/credits

loading membrane mechanisms from
/home/ted/bin/nrn/share/nrn/demo/release/x86_64/.libs/libnrnmech.so
Additional mechanisms from files
  "cabpump.mod" "cachan1.mod" "camchan.mod" "capump.mod"
  "invlfire.mod" "khhchan.mod" "mcna.mod" "nacaex.mod" "nachan.mod"
  "release.mod"
```

#### Can Python use NEURON as a module?

```
. . . and do you have Python 3.6?
In a terminal (user entries bold):
[ted@blitz Desktop]$ python3
Python 3.6.8 (default, Nov 16 2020, 16:55:22)
[GCC 4.8.5 20150623 (Red Hat 4.8.5-44)] on linux
Type "help", "copyright", "credits" or "license" for more
information.
>>> from neuron import h, gui
>>>
import h, gui should generate no error message,
and you should see the NEURON Main Menu toolbar.
```

>>> quit()

#### Exercise: Single Compartment Model

Start with a lipid bilayer (no channels)

Add linear ion channels (passive leak)

#### Use the GUI to:

- build a model and an interface for using it
- run simulations and analyze results
- change stimulus params (intensity and duration)
- adjust graphical displays of simulation results
- adjust simulation params dt and Points Plotted / ms

#### An aside: why the GUI?

Very convenient for interactive tasks--development, debugging, exploratory simulations (how well do you understand your own models?).

Graphical model specifications and presentations of simulation results are intuitive and easily understood.

Adding a custom user interface to your own programs makes it easier to collaborate with non-programmers.

Many GUI tools do things that would be hard to accomplish by writing your own code, e.g. CellBuilder, Channel Builder, Linear Circuit Builder, Impedance tools, VariableStepControl, ModelView, even the lowly Shape Plot.

The GUI always works--no typos, can't violate syntax.

The most powerful approach to using NEURON: combine the GUI and your own code to exploit the strengths of both.

Open a terminal window.

In that window enter these commands:

cd Desktop
mkdir simplecell
cd simplecell

Now you have a place to work.

Start Python and tell it to use the neuron module.

python3

At python's >>> prompt enter this command:

from neuron import h, gui

Get a CellBuilder by clicking on

Neuron Main Menu / Build / CellBuilder

Set soma's surface area to 100 um2.

CellBuilder / Geometry tab

Click on soma

Click on the area checkbox.

Toggle Specify Strategy off.

Make sure numeric field next to the area(um2) button says 100.

Make sure that the soma has membrane capacitance, and that cm = 1 uF/cm2.

CellBuilder / Biophysics tab

Click on soma

Click on the cm checkbox to toggle it on.

The other checkboxes (Ra, pas, extracellular, hh) should be off.

Toggle Specify Strategy off.

Make sure the numeric field next to the cm(uF/cm2) button says 1.

Before doing anything else, save your work. Click on

Neuron Main Menu / File / save session
Popup window--enter simplecell.ses
Click on Save button to write a file called
simplecell.ses in your Desktop/simplecell
directory. You can use this file to recreate your
configured CellBuilder.

Next click on the **Continuous Create** button. Your computer's memory now contains a model cell with the properties specified by the CellBuilder.

Let's do some experiments on this model. You'll need:

a RunControl panel to launch simulations

NMM/Tools/RunControl

a graph of soma membrane potential vs. time NMM/Graph/Voltage axis

a current clamp ("IClamp") that injects a 1 ms x 1 nA current pulse that starts 1 ms into the model cell

NMM/Tools/Point Processes/Managers/ Point Manager

Make this be a current clamp

PointProcessManager/SelectPointProcess/ IClamp

Show the IClamp's parameters

PPM/Show/Parameters

Set delay(ms), dur(ms), and amp(nA) to 1.

Plot stimulus current vs. time.

NMM/Graph/Current axis

Make it plot the IClamp's i variable.

Click on the **Graph's menu button** (left upper corner of its canvas) and select "**Plot what?**"

Click in the variable name browser's edit field and enter

IClamp[0].i

then click

Accept

#### Slide 23

## Single Compartment continued

Before you do anything else

- 1. save your work to a session file. You might call this **cell1rig.ses**
- 2. on a sheet of paper sketch what you think the plots of somatic membrane potential and IClamp[0].i will look like.

Then launch a simulation by clicking on RunControl / Init & Run

In the RunControl panel note the simulation parameters **dt**, **Tstop**, and **Points plotted/ms**. What happens if you change these?

#### Slide 23 discussion

## Single Compartment continued

dt and Tstop are simulation parameters.

dt : the interval between solution points

Tstop: simulation duration in "model time"

**Points plotted/ms**: controls "plotting interval," i.e. the interval between points plotted in graphs plotting interval = 1 / "Points plotted/ms"

Plotting interval must be a whole multiple of dt. At initialization, NEURON forces **dt** to a value that satisfies this relationship

1 / "Points plotted/ms" = i \* dt where i = 1, 2, ...

#### Things to do:

Quit Python (enter quit() at the >>> prompt, or click on NMM / File / Quit).

Start Python and load the session file you saved earlier.

```
[ted@blitz simplecell]$ python3
>>> from neuron import h, gui
>>> h.load_file('cell1rig.ses')
>>>
```

The model cell and custom user interface you saved are ready to be used.

#### Slide 25

## Single Compartment continued

Things to do:

Use "View = plot" to rescale Graph axes.

Maximum soma.v too big? Divide IClamp.amp by 10 and try again.

What IClamp.amp depolarizes the model by 10 mV?

Insert passive channels and see how this affects the model.

In the CellBuilder click on **Biophysics**, then toggle **Specify Strategy** on. Click on the **pas** button so it shows a check mark.

#### Slide 25 discussion

#### Single Compartment continued

The 0.1 nA x 1 ms current pulse drives soma.v from -65 to +35 mV, i.e. a 100 mV depolarization from rest. This is a linear model, so cutting IClamp.amp to 0.01 nA should reduce the depolarization to 10 mV--and it does.

#### Slide 26

## Single Compartment continued

What does the pas mechanism do to the model cell's resting potential?

Is it useful to initialize a model to its resting potential? If yes, how can you make this happen?

Change **IClamp.amp** to 1 A (1e9 nA) and run a simulation. Rescale the graphs if necessary. What would happen to a real cell?

Change IClamp.amp to 1 nA and dur to 0.01 ms.

What happens and why?

Change Points plotted/ms to 100 and try again.

#### Slide 26 discussion

## Single Compartment continued

pas changes the model cell's resting potential from -65 to -70 mV.

The numeric value next to the RunControl's Init button specifies the value of v\_init, a simulation parameter. Changing v\_init to -70 mV makes the model initialize to -70 mV (its resting potential). Injecting 1 A into a real cell would kill the cell. It would also fry the electrode and the electrode preamp. With fixed time step integration, setting stimulus

With fixed time step integration, setting stimulus duration < dt makes NEURON ignore the stimulus...

Changing Points plotted/ms to 100 forces dt to 0.01 ms, so the stimulus becomes effective.

## Conservation of Charge

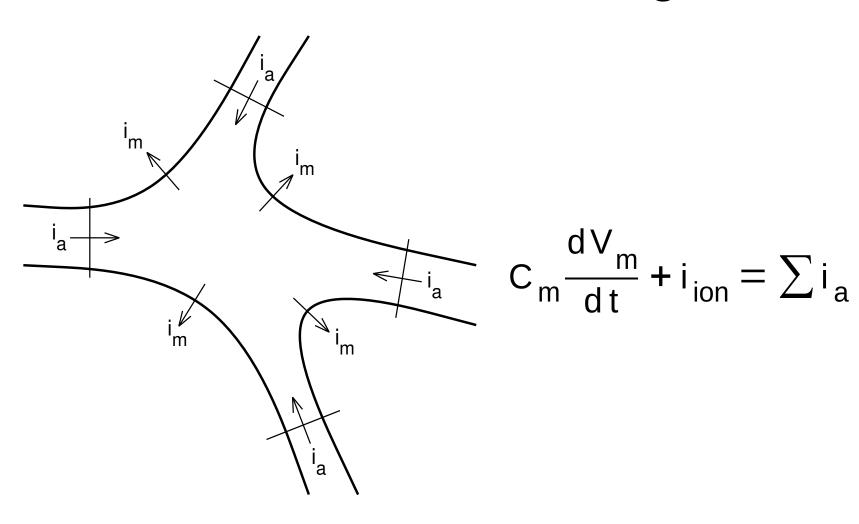

#### Models with Significant Electrical Extent

$$c_{j} \frac{dv_{j}}{dt} + i_{ion_{j}} = \sum_{k} \frac{v_{k} - v_{j}}{r_{jk}}$$

```
    v<sub>j</sub> membrane potential in compartment j
    i<sub>ion<sub>j</sub></sub> net transmembrane ionic current in compartment j
    c<sub>j</sub> membrane capacitance of compartment j
    r<sub>jk</sub> axial resistance between the centers of compartment j
    and
    adjacent compartment k
```

# Separating Anatomy and Biophysics from Purely Numerical Issues

section

a continuous length of unbranched cable

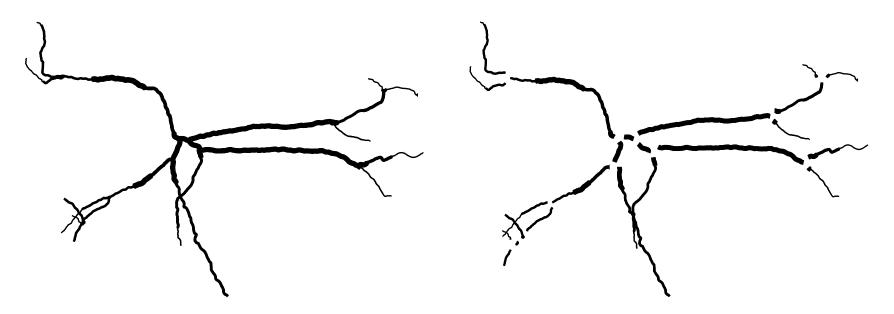

Anatomical data from A.I. Gulyás

## Range Variables

| Name                          | Meaning                                   | Units                      |
|-------------------------------|-------------------------------------------|----------------------------|
| diam                          | diameter                                  | [µm]                       |
| cm                            | specific membrane capacitance             | [µf/cm <sup>2</sup> ]      |
| g_pas (hoc)<br>pas.g (Python) | specific conductance of the pas mechanism | [siemens/cm <sup>2</sup> ] |
| V                             | membrane potential                        | [mV]                       |

# range normalized position along the length of a section $0 \le \text{range} \le 1$

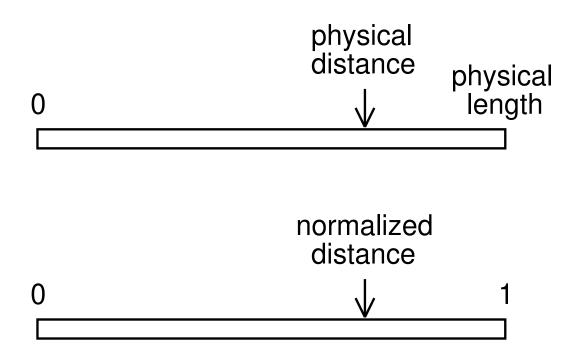

#### Syntax:

```
secname(range).rangevar

Translation: "in secname

at the location corresponding to range access the value of rangevar"
```

#### Examples:

```
# v at middle of dend
dend(0.5).v # shortcut: dend.v

# at each point in dend
# where v is calculated
# print range, anat distance, and v
for seg in dend.allseg():
    print(seg.x, seg.x*dend.L, dend(seg.x).v)
```

#### nseg

the number of points in a section at which the discretized cable equation is integrated

Example: axon.nseg = 3

To test spatial resolution

for sec in h.allsec():

sec.nseg \*= 3

and repeat the simulation

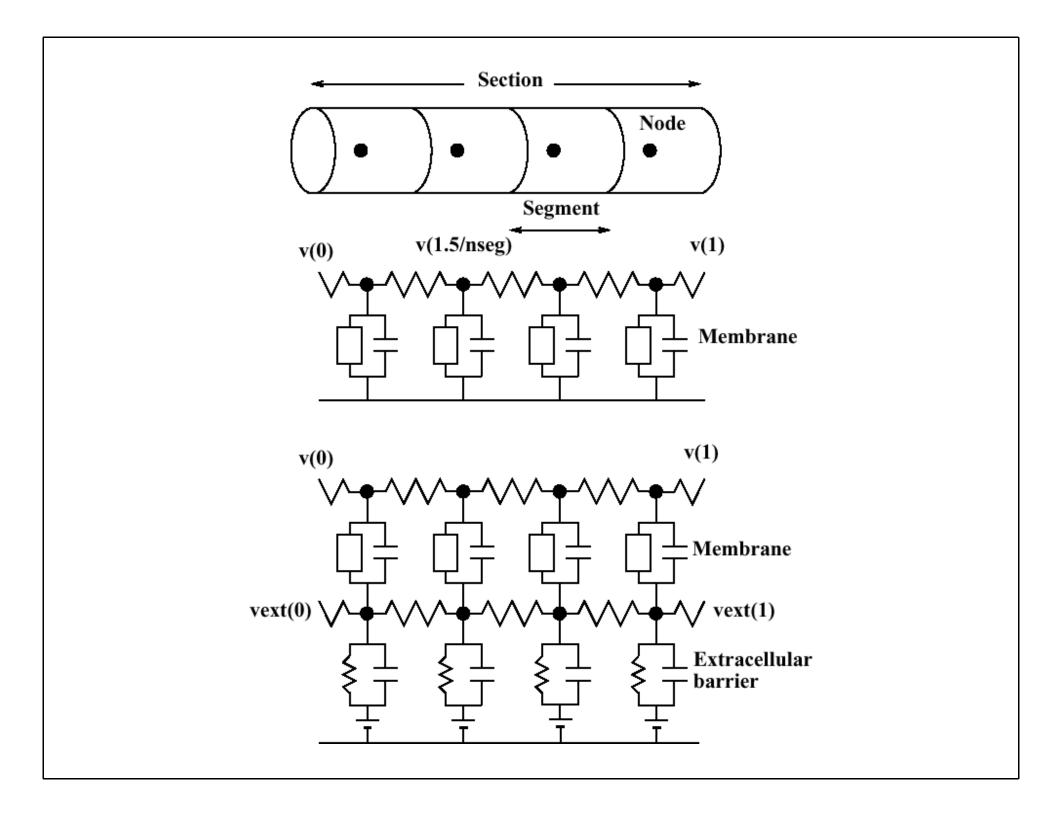

| Category                | Variable | Units                               |
|-------------------------|----------|-------------------------------------|
| Time                    | t        | [ms]                                |
| Voltage                 | V        | [mV]                                |
| Current                 |          |                                     |
| specific                | i        | [mA/cm <sup>2</sup> ] (distributed) |
| absolute                |          | [nA] (point process)                |
| Capacitance             |          | · · · · · · · · · · · · · · · · · · |
| specific                | cm       | [uF/cm <sup>2</sup> ]               |
| absolute                |          | [nF] (point process)                |
| Length                  | diam, L  | [um]                                |
| Conductance             |          |                                     |
| specific                | g        | [S/cm <sup>2</sup> ] (distributed)  |
| absolute                | _        | [uS] (point process)                |
| Cytoplasmic resistivity | Ra       | [ohm cm]                            |
| Resistance              | ri()     | [10 <sup>6</sup> ohm]               |
| Concentration           | nai etc. | [mM]                                |
|                         |          |                                     |

#### **Physical System**

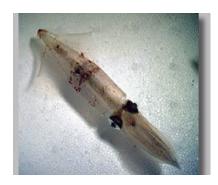

From http://www.mbl.edu/

# Conceptual Model Hodgkin-Huxley cable equations

$$\begin{split} \frac{D}{4\,R_a} \frac{\partial^2 V}{\partial \, \chi^2} &= C_m \frac{\partial V}{\partial \, t} + \, \overline{g} \, m^3 \, h \cdot \! \left( V \! - \! E_{na} \right) + \, \overline{g}_k \, n^4 \cdot \! \left( V \! - \! E_k \right) + \, g_l \cdot \! \left( V \! - \! E_l \right) \\ \frac{dm}{dt} &= -\alpha_m m + \beta_m (1 \! - \! m) \quad \alpha_m = \frac{0.1 (V \! + \! 40)}{1 \! - \! e^{-0.1 (V \! + \! 40)}} \quad \beta_m = 4 e^{-(V \! + \! 65)/18} \\ \frac{dh}{dt} &= -\alpha_h \, h + \beta_h (1 \! - \! h) \qquad \alpha_h = 0.07 e^{-0.05 (V \! + \! 65)} \quad \beta_h = \frac{1}{1 \! + \! e^{-0.1 (V \! + \! 35)}} \\ \frac{dn}{dt} &= -\alpha_n \, n + \beta_n (1 \! - \! n) \qquad \alpha_n = \frac{0.01 (V \! + \! 55)}{1 \! - \! e^{-0.1 (V \! + \! 55)}} \quad \beta_n = 0.125 e^{-(V \! + \! 65)/80} \end{split}$$

## **Conceptual Model**Hodgkin-Huxley cable equations

$$\begin{split} \frac{D}{4\,R_a} \frac{\partial^2 V}{\partial \,x^2} &= C_m \frac{\partial V}{\partial \,t} \\ &+ \bar{g} \, m^3 \, h \cdot \big( V - E_{na} \big) + \bar{g}_k \, n^4 \cdot \big( V - E_k \big) + g_l \cdot \big( V - E_l \big) \\ \frac{dm}{dt} &= -\alpha_m m + \beta_m (1 - m) \quad \alpha_m = \frac{0.1 \big( V + 40 \big)}{1 - \mathrm{e}^{-0.1 \big( V + 40 \big)}} \quad \beta_m = 4 \mathrm{e}^{-(V + 65)/18} \\ \frac{dh}{dt} &= -\alpha_h h + \beta_h (1 - h) \qquad \alpha_h = 0.07 \mathrm{e}^{-0.05 \big( V + 65 \big)} \quad \beta_h = \frac{1}{1 + \mathrm{e}^{-0.1 \big( V + 35 \big)}} \\ \frac{dn}{dt} &= -\alpha_n n + \beta_n (1 - n) \qquad \alpha_n = \frac{0.01 \big( V + 55 \big)}{1 - \mathrm{e}^{-0.1 \big( V + 55 \big)}} \quad \beta_n = 0.125 \mathrm{e}^{-(V + 65)/80} \end{split}$$

```
axon = h.Section(name = 'axon')
axon.L = 2.0e4
axon.diam = 100.0
axon.nseg = 43
axon.insert('hh')
```

## Conceptual Model

#### **Hodgkin-Huxley cable equations**

$$\begin{split} \frac{D}{4\,R_a} \frac{\partial^2 V}{\partial x^2} &= C_m \frac{\partial V}{\partial t} \\ &+ \bar{g} \, m^3 \, h \cdot (V - E_{na}) + \bar{g}_k \, n^4 \cdot (V - E_k) + g_l \cdot (V - E_l) \\ \frac{dm}{dt} &= -\alpha_m m + \beta_m (1 - m) \quad \alpha_m = \frac{0.1 (V + 40)}{1 - \mathrm{e}^{-0.1 (V + 40)}} \quad \beta_m = 4 \mathrm{e}^{-(V + 65)/18} \\ \frac{dh}{dt} &= -\alpha_h h + \beta_h (1 - h) \quad \alpha_h = 0.07 \, \mathrm{e}^{-0.05 (V + 65)} \quad \beta_h = \frac{1}{1 + \mathrm{e}^{-0.1 (V + 35)}} \\ \frac{dn}{dt} &= -\alpha_n n + \beta_n (1 - n) \quad \alpha_n = \frac{0.01 (V + 55)}{1 - \mathrm{e}^{-0.1 (V + 55)}} \quad \beta_n = 0.125 \, \mathrm{e}^{-(V + 65)/80} \end{split}$$

```
axon = h.Section(name = 'axon')
axon.L = 2.0e4
axon.diam = 100.0
axon.nseg = 43
axon.insert('hh')
```

#### **Conceptual Model**

#### **Hodgkin-Huxley cable equations**

$$\frac{D}{4R_a}\frac{\partial^2 V}{\partial x^2} = C_m \frac{\partial V}{\partial t}$$

$$+ \overline{g} \, m^3 \, h \cdot (V - E_{na}) + \overline{g}_k \, n^4 \cdot (V - E_k) + g_l \cdot (V - E_l)$$

$$\frac{dm}{dt} = -\alpha_m m + \beta_m (1 - m) \quad \alpha_m = \frac{0.1(V + 40)}{1 - e^{-0.1(V + 40)}} \quad \beta_m = 4e^{-(V + 65)/18}$$

$$\frac{dh}{dt} = -\alpha_h h + \beta_h (1 - h) \quad \alpha_h = 0.07e^{-0.05(V + 65)} \quad \beta_h = \frac{1}{1 + e^{-0.1(V + 35)}}$$

$$\frac{dn}{dt} = -\alpha_n n + \beta_n (1 - n) \quad \alpha_n = \frac{0.01(V + 55)}{1 - e^{-0.1(V + 55)}} \quad \beta_n = 0.125e^{-(V + 65)/80}$$

```
axon = h.Section(name = 'axon')
axon.L = 2.0e4
axon.diam = 100.0
axon.nseg = 43
axon.insert('hh')
```

#### **Conceptual Model**

#### **Hodgkin-Huxley cable equations**

$$\frac{D}{4R_a}\frac{\partial^2 V}{\partial x^2} = C_m \frac{\partial V}{\partial t}$$

$$\begin{split} &+ \, \overline{g} \, m^3 \, h \cdot \big( V - E_{na} \big) + \, \overline{g}_k \, n^4 \cdot \big( V - E_k \big) + \, g_l \cdot \big( V - E_l \big) \\ &\frac{dm}{dt} = -\alpha_m m + \beta_m (1 - m) \quad \alpha_m = \frac{0.1 (V + 40)}{1 - \mathrm{e}^{-0.1 (V + 40)}} \quad \beta_m = \, 4 \, \mathrm{e}^{-(V + 65)/18} \\ &\frac{dh}{dt} = -\alpha_h h + \beta_h (1 - h) \qquad \alpha_h = \, 0.07 \, \mathrm{e}^{-0.05 (V + 65)} \quad \beta_h = \frac{1}{1 + \mathrm{e}^{-0.1 (V + 35)}} \\ &\frac{dn}{dt} = -\alpha_n n + \beta_n (1 - n) \qquad \alpha_n = \frac{0.01 (V + 55)}{1 - \mathrm{e}^{-0.1 (V + 55)}} \quad \beta_n = \, 0.125 \, \mathrm{e}^{-(V + 65)/80} \end{split}$$

```
axon = h.Section(name = 'axon')
axon.L = 2.0e4
axon.diam = 100.0
axon.nseg = 43
axon.insert('hh')
```

### Example: Squid Axon

For this exercise create a new folder called axon.

Use a CellBuilder to create a model with a single section called axon that has these properties:

**L** 2e4 um

diam 100 um

nseg 43

membrane has the **hh** mechanism

Save configured CellBuilder to a file called hhaxon.ses

## Squid Axon continued

Use the GUI to build an interface that includes:

- a RunControl panel to launch simulations
- a PointProcessManager configured as an IClamp attached to the 0 end of the axon
- a voltage axis graph that shows membrane potential at axon(0.5)
- a space plot that plots v vs. distance along the axon
- a Movie Run tool to launch simulations that show a smooth evolution of the space plot over time

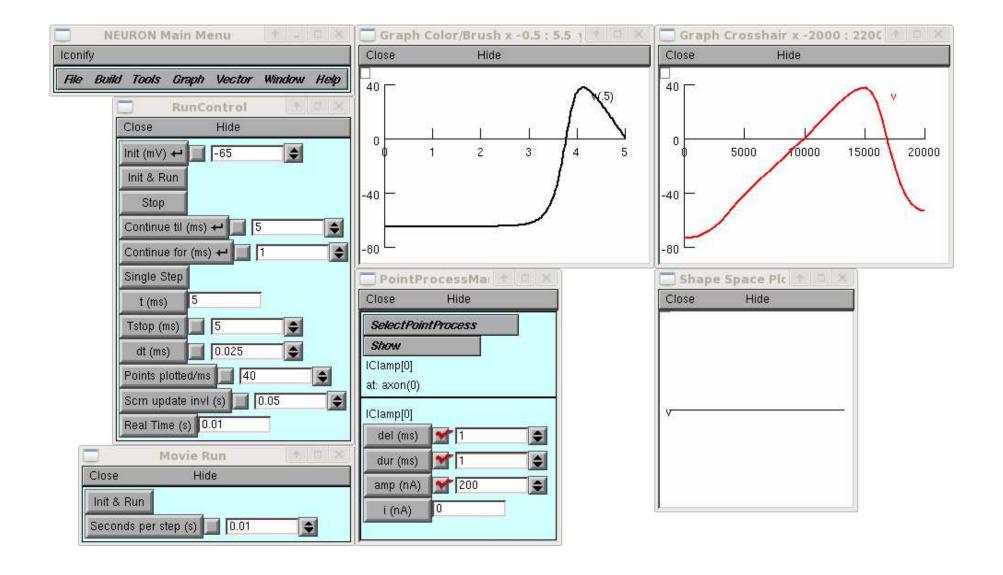

## Squid Axon continued

Use a current pulse of 0.1 ms duration to trigger a spike that starts at the 0 end of the axon.

Adjust the pulse amplitude to find the spike threshold to two place precision.

Set the pulse amplitude to 2\*threshold. Measure spike amplitude and half-width at axon(0.5).

Cut sodium channel density in half. What happens to spike amplitude and half-width? Repeat until **gnabar** is so low that you don't get a spike. What is the smallest gnabar needed to produce a spike?

### Slide 44 discussion

## Squid Axon continued

Spike threshold (two places): 860 nA x 0.1 ms.

Stim 1720 nA x 0.1 ms: peak amplitude 37.6 mV + 65 mV = 102.6 mV above resting potential. Halfwidth (measured at  $\sim$  56.3 - 65 = -8.7 mV):  $\sim$  4.625 - 3.15 = 1.475 ms.

Cutting gnabar by half reduces spike amplitude by ~ 12 mV, leaves half-width 1.5 ms (nearly unchanged).

To get a spike, gnabar must be at least ~ 0.0405 S/cm2

### Squid Axon homework 1

Use a text editor to create a file called axonrig.py

This file should contain the following commands:

```
from neuron import h, gui
load_file('hhaxon.ses')
```

Save the file and exit the text editor.

At the system prompt execute the command python3 -i axonrig.py

Your model axon and its user interface should be ready for you to use.

### Squid Axon homework 2

At the system prompt execute the command python3 -i axonrig.py

Attach a second IClamp to the 1 end of the axon.

Set both IClamps to deliver a 2\*spike threshold stimulus at 1 ms and run a simulation. What happens, and why?

### Slide 46 discussion

### Squid Axon homework 2

The spikes collide and annihilate each other. Why?

Examine space plots of gna\_hh and gk\_hh at 0.1 ms intervals.

Then maybe check space plots of m\_hh and h\_hh.

### Squid Axon homework 3

At the system prompt execute the command python3 -i axonrig.py

Use the CellBuilder to change nseg to 15 and run a simulation.

What happens and why?

Using the original value of nseg, determine conduction velocity over the middle half of the axon.

### Slide 47 discussion

### Squid Axon homework 3

Changing nseg to 15 reduces spatial resolution and accuracy, making the space plot (plot of v vs. distance) look like a chain of flat links (best seen when single stepping through a simulation).

### Slide 47 discussion

### Squid Axon homework 3

Conduction velocity over the middle "half" of the axon:

Restore nseg to 43.

Make a "voltage axis graph" that shows v at two points (on different sides of the middle of the axon) by

Graph / Shape plot

Shape plot / Time plot

Click on two points to bring up a graph that shows v(0.5) and two other locations A < 0.5 and B > 0.5

Run a simulation

Use crosshair to find tA and tB (when v at A and B cross the x axis in a positive-going direction).

CV = (tB - tA)\*(B - A)\*h.axon.L um/ms

I get (11.22-7.93)\*(0.709 - 0.267)\*2e4 = 29.1 mm/ms

## Squid Axon homework 4

At the system prompt execute the command python3 -i axonrig.py

Change IClamp.dur to 10 ms and adjust amp to force axon(0).v to -80 mV. What happens after the current stops? Why?

#### Slide 48 comment

## Squid Axon homework 4

After the end of the hyperpolarizing current, v(0) rebounds above spike threshold.

To see why, make two graphs: one that plots m, h, and n at axon(0.0) vs. t, and one that plots gna\_hh and gk\_hh at axon(0.0) vs. t.

Read about "anode break excitation" sometime.

Anode break excitation in desheathed frog nerve. Frankenhaeuser B, Widen L.. J Physiol. 131:243-7, 1956. doi: 10.1113/jphysiol.1956.sp005459. PMID 13296060.